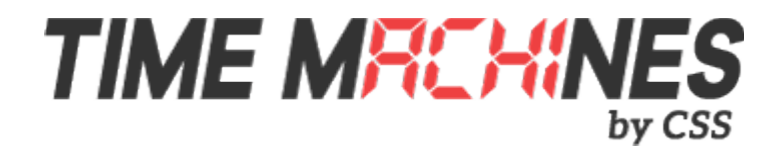

# PoE Digital Clock

*\* Installation and Operation Manual \* \* For Clocks with Serial Numbers beginning with 'B' \**

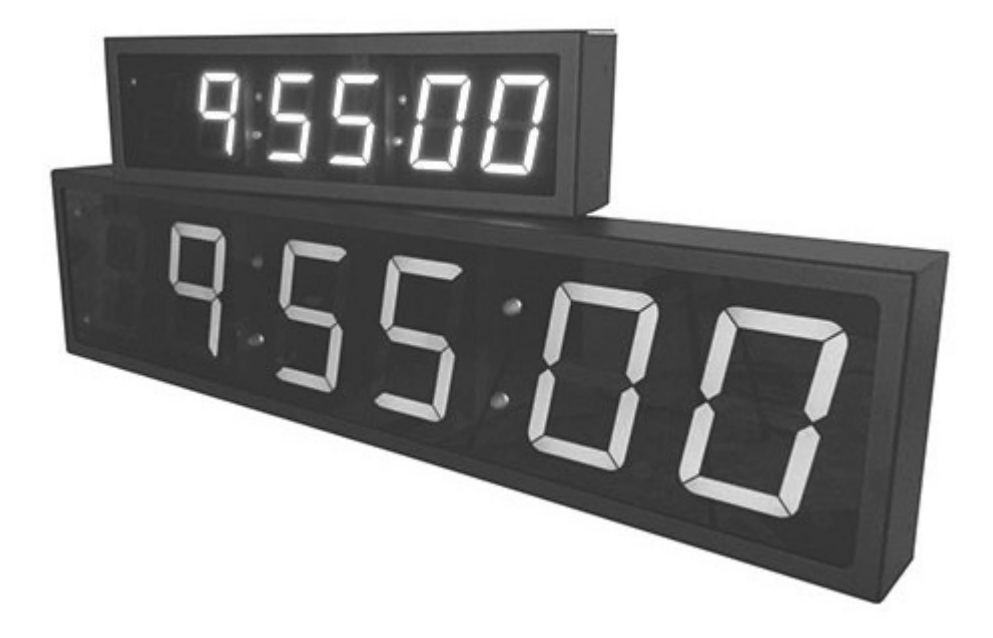

TIME MRCHINES TIME MRCHINES TIME MRCHINES TIME MRCHINES TIME MRC

# **Table of Contents**

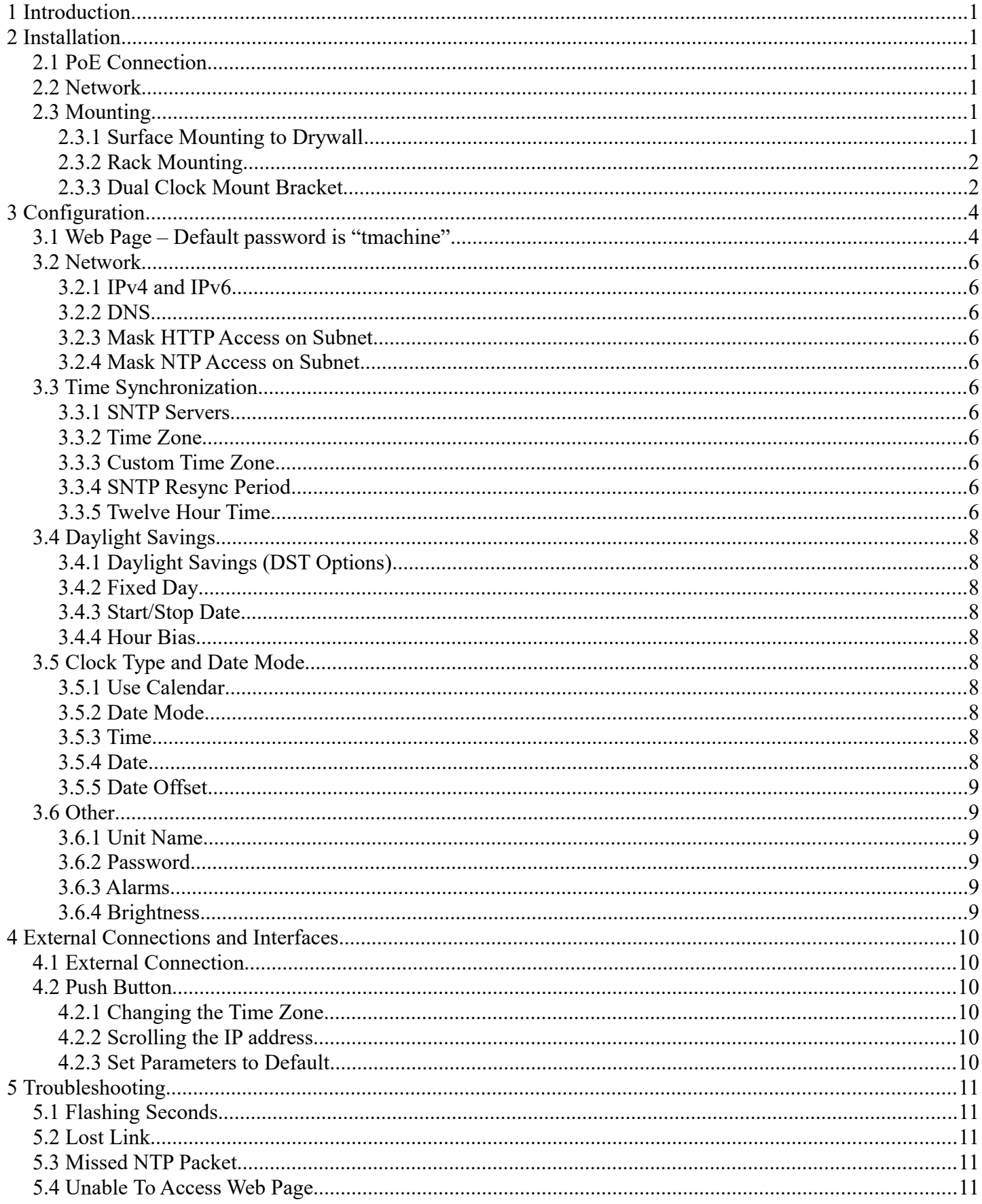

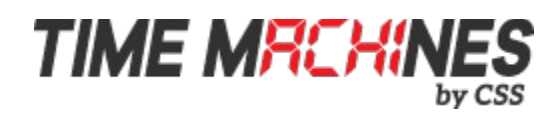

# **1 Introduction**

Time Machines Precision Clocks (TMPCs) provide an accurate synchronized time source when you absolutely can't afford a time shift. TMPCs use Power over Ethernet (PoE) and Simple Network Time Protocol (SNTP) to make installation and setup as clean and simple as possible. Connecting the clock to a PoE enabled Local Area Network (LAN) Ethernet drop is all that needs to be done.

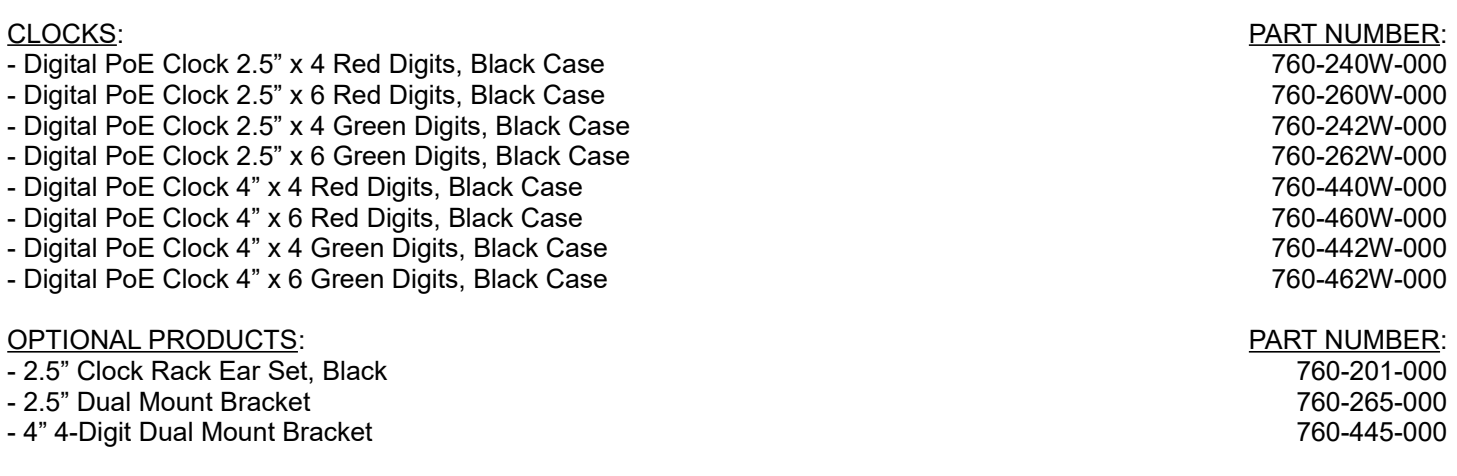

# **2 Installation**

# **2.1 PoE Connection**

TMPCs require connection to a PoE enabled LAN. There are two ways of going about this, one is to have a PoE switch and the other is to have a PoE injector. PoE injectors are offered through Time Machines as an accessory.

### **2.2 Network**

Beyond connecting to a PoE enabled LAN, nothing else is required to get TMPCs up and running. IP, Netmask, Gateway, and DNS addresses are all setup using Dynamic Hosting Configuration Protocol (DHCP) by default. Static addresses may be assigned by accessing a configuration web page. The default time server is set to nist1-chi.ustiming.org but can be changed using the configuration web page. These processes are described with further detail in the Configuration section.

# **2.3 Mounting**

TMPCs may be surface mounted, rack mounted, or in a dual mount bracket (using two clocks). Required tools: hammer, drill, 1/4" drill bit, screwdriver and pencil. Mounting options are optional.

#### **2.3.1 Surface Mounting to Drywall**

- 1. Mark the holes to be drilled based on the spacing of your specific clock. 12.5 inch centers for the 2.5 inch digit clocks as well as the 4 inch by 4 clocks, and 16 inches for the 4 inch 6 digit clock.
- 2. With a 1/4" drill bit, drill through the two marks.
- 3. Insert an anchor into each of the 2 holes using a hammer.
- 4. Insert a screw into each anchor leaving a 1/16-1/8 inch gap between the head of the screw and the mounting

[ 1 ]

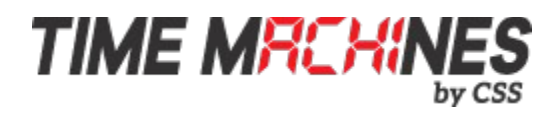

surface.

- 5. Connect the network cable to the back of the clock.
- 6. Place the keyhole slots on the back of the clock over the screws and secure it into place.

#### **2.3.2 Rack Mounting**

- 1. Attach an ear to each side of the clock.
- 2. Attach clock to rack.

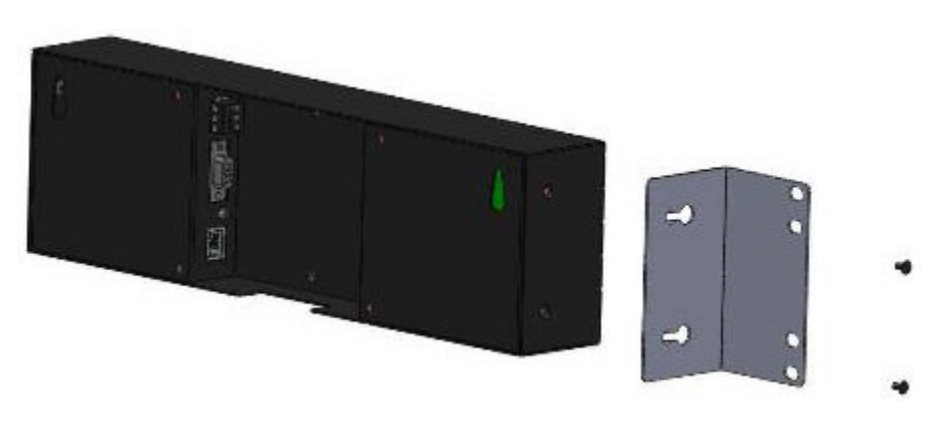

ILLUSTRATION: Attaching Rack Mounting Ears

#### **2.3.3 Dual Clock Mount Bracket**

#### Materials Needed:

- 1. Two Time Machines clocks of the same size
- 2. One Dual Mounting Bracket (760-265-000, 760-445-000 or 760-465-000)
- 3. 3/4" pipe, elbows, flange. Depending upon how you want to mount the clock determines what pipe lengths and fittings you will need. The Dual Mounting Bracket accepts any 3/4" tubing with NPT (National Pipe Threads) threads on the ends. This product is available through local hardware stores or large national chain stores.
- 4. Ethernet cables long enough to run from the PoE injector or PoE router/switch to the clock through the 3/4" pipe. When threading the cables through the pipe it is recommended that you run both cables at the same time – one in front of the other.

How to mount two clocks in the dual mount bracket:

- 1. Take two Time Machines clocks and match where the notch is on the display cover this is where the Ethernet cables will enter into the clock displays. The Dual Mount Bracket can be placed on the bottom or on the top of the clocks. If needed, the display can be inverted so that the cables can run through the bracket and down into the backside of each clock.
- 2. At the ends of the clocks, leave the screws out about  $\frac{1}{4}$ " so that they can be inserted into the key holes on the Dual Mount Bracket.
- 3. BEFORE you mount the clocks into the bracket, run two Ethernet cables through all pipes and fittings that will be used to hang the clocks. Connect the cables to the clocks and then mount the clocks into the bracket.
- 4. Secure the bracket to the clocks by tightening the screws on the ends of the bracket into the clock.
- 5. Begin to tighten the pipe into the bracket. Start from the pipe/Dual Clock Bracket connection out to the connections for the wall or ceiling.
- 6. Secure the entire fixture to the wall or ceiling.
- 7. Connect the Ethernet cables.

 $[2]$ 

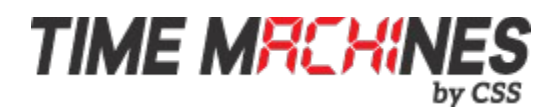

8. Power up the PoE injector.

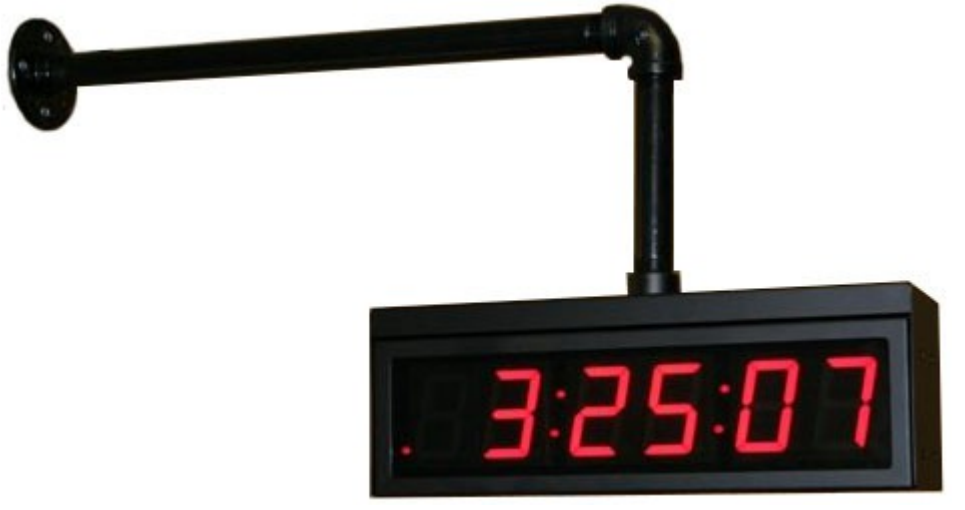

ILLUSTRATION: Dual Rack Mount Setup

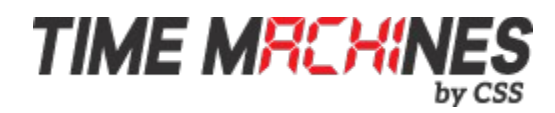

# **3 Configuration**

# *3.1* **Web Page – Default password is "tmachine***"*

All TMPC parameters are accessed on the configuration web page. The page can be accessed by pointing any web browser at the IP address of the TMPC. The initial IP address can be found by using the push button (double-click) located on the back of the TMPC. After making changes to the configuration page the "Save Settings" button must be pushed to submit form data. If the changes made do not take effect, the "Restart" button must be pushed to restart the clock allowing changes to be applied.

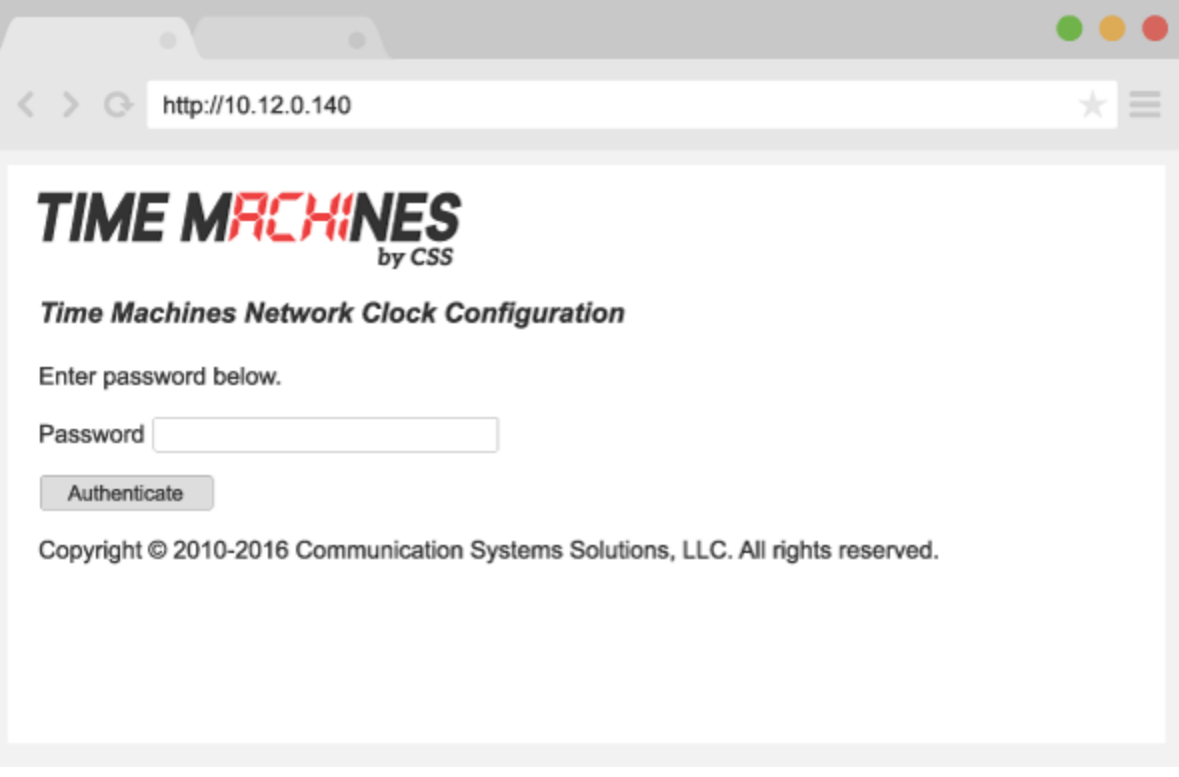

### **3.2 Network**

By default the network parameters are setup up using DHCP. In order to set static values, uncheck the DHCP check box and enter new values in the address fields. If the values aren't changed the current addresses will be kept. **The TMPC must be restarted for these changes to take affect.** Addresses in the Network section must be entered in Ipv4, dotted quad, format.

#### **3.2.1 IPv4 and IPv6**

Both IPv4 and IPv6 are supported for static and DHCP setup. Set the parameters to match your network setup.

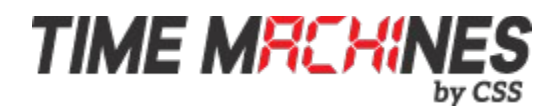

#### **3.2.2 DNS**

If using fullyqualified domain names for the time servers, then DNS entries must be included.

#### **3.2.3 Mask HTTP Access on Subnet**

Check this box to only allow setup of the TM1000A, through the web interface, from the local sunnet. This provides a measure of security for the device from outside the subnet attack.

#### **3.2.4 Mask NTP Access on Subnet**

Check this box to only allow NTP access from the local subnet. Traffic originating from sources other than the local subnet will be rejected.

#### **3.3 Time Synchronization**

NOTE\* If any timezone settings are changed, the changes will not take effect until the next SNTP Resync Period.

#### **3.3.1 SNTP Servers**

The first entry (Primary SNTP Server) sets the address of the SNTP server, where where the TMPC gets its timing information. In case the Primary SNTP Server is unreachable the TMPC will fall to the Backup SNTP Server. Both DNS names (time.nist.gov) and IPv4 (192.43.244.18) formats are accepted.

#### **3.3.2 Time Zone**

Selecting the Time Zone sets the offset the clock will display from Greenwich Mean Time. All fields have a predetermined offset except for CUSTOM.

#### **3.3.3 Custom Time Zone**

If CUSTOM is selected for the Time Zone then this field is editable. Set the desired custom offset by using the drop down menus to select hours, minutes and (+/-).

#### **3.3.4 SNTP Resync Period**

The SNTP Resync Period entry sets the period between SNTP requests. Enter the number of hours and minutes separated by a colon (Hours:Min). The default setting is 0 hours and 10 minutes and is the recommended update interval.

#### **3.3.5 Twelve Hour Time**

Select 12 or 24 hour time. When the box is checked the TMPC is in 12 hour mode, when the box is unchecked the TMPC is in 24 hour mode. The default setting is 12 hour mode. In the 12 hour mode of operation AM hours will display a dot in the upper left corner of the display. PM hours will display a dot in the lower left corner of the display. (In 24 hour mode there will be no indication of AM or PM)

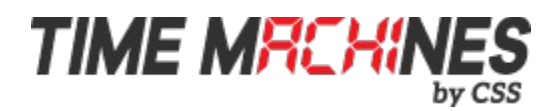

# **3.4 Daylight Savings**

Daylight Savings Time (DST) varies greatly from one country to another and sometimes even within countries themselves. As a result there are many parameters used to handle all of the various rules that are in use throughout the world. The default setting uses the rule that is observed by the majority of the United States.

NOTE\* If any DST settings are changed, the changes will not take effect until the next SNTP Resync Period.

#### **3.4.1 Daylight Savings (DST Options)**

The Daylight Saving Time Drop down, allows you to select AUTO, OFF, or CUSTOM. When AUTO is selected the clocks use the default US Daylight Savings start and stop dates. If OFF is selected the clock does not adjust for Daylight Savings Time. If CUSTOM is selected the user can specify a custom start date with a start time and stop date with a stop time. The user can also adjust the bias of the offset.

NOTE\* If a US Time Zone is selected then and DST setting of OFF is not allowed. If a DST setting of OFF is needed the Time Zone should.

#### **3.4.2 Fixed Day**

The Fixed Day check box indicates whether or not DST occurs on a specific date. For example, if DST started on March 1st of every year, the Fixed Day box would need to be checked. The Fixed Day box is important in that it changes how the Start and Stop parameters function. Based on the Fixed Day Check box certain drop down menus will be available for editing.

#### **3.4.3 Start/Stop Date**

The Start and Stop Date parameters indicate when DST changes occur.

• The first drop down is only used on floating day start time (i.e. 2nd Sunday of the month). If fixed day is selected this option is greyed out.

• The second drop down allows the user to select the day of the week you want DST to start or stop. This parameter is also only available in a floating day scenario.

• The third drop down allows the user specify the month of the start or stop date. This field is always used.

• The last field is the date, this is only used when a fixed is used (i.e. June 4th).

#### **3.4.4 Hour Bias**

The Hour Bias parameter allows the user to input a custom hour and/or minute offset if a CUSTOM Daylight Saving Time is chosen.

# **3.5 Clock Type and Date Mode**

This section is for utilizing the Calendar feature of the clock. When in Calendar mode the clock will alternate between displaying the current time for a selected duration, and the current (or offset) date for a selected duration.

#### **3.5.1 Use Calendar**

Check this box if the Calendar mode of the clock is desired. If unchecked, the following fields will be greyed out and the clock will operate as a precision digital clock only.

#### **3.5.2 Date Mode**

This field is used to select the format in which the date is to be displayed.

#### **3.5.3 Time**

This field is used to select the amount of time, in seconds, that the current time is to be displayed on the clock.

#### **3.5.4 Date**

This field is used to select the amount of time, in seconds, that the date is to be displayed on the clock. NOTE\* If a constant display of the date is desired, the "Time" field can be set to 0 seconds, and the "Date" field can be set

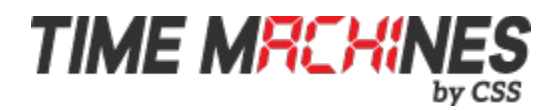

to any value greater than 0.

#### **3.5.5 Date Offset**

This field is used to select a forward offset, in days, to the current date. If the "Date Offset" value is selected as 0, the current date will be displayed.

### **3.6 Other**

#### **3.6.1 Unit Name**

This can be any alpha numeric name up to 20 characters long.

#### **3.6.2 Password**

The password field displays the current password. To change it, enter a new password, push Set and Restart Clock. TMPC passwords are limited to12 characters. The default password is "tmachine".

#### **3.6.3 Alarms**

The TMPC has the capability of signaling 24 alarms throughout the course of a single day. Alarm entries are to be separated by semicolons with no spaces. The hour, entered in 24 hour time, at which the alarm is to be set off is entered first and followed by the minute, the two are to be separated by a colon. The last entry is the duration, in seconds, that the alarm is to sound, it is limited to a maximum of 59 seconds. The minutes and seconds are to be separated by a single dash. Simply deleting an alarm from the form won't disable the alarm, the next time the web page is brought up the alarm will still be shown and still be active. In order to deactivate an alarm the duration must be set to 0. Only then will the alarm no longer be listed when the web page is revisited. The default setting is to have no alarms set. Example alarm string: 8:0- 3;12:0-3;13:0-3;17:0-3. This example string sets 4 alarms all on the hour and for a duration of 3 seconds.

#### **3.6.4 Brightness**

This parameter allow the user to control the brightness of the display. There are three settings that are selectable.

- DEFAULT, the brightest setting
- MEDIUM
- LOW, the lowest setting.

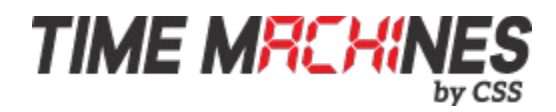

# **4 External Connections and Interfaces**

### **4.1 External Connection**

External connection will require the user to make a connection from the clock's internal relay to an external system. The Time Machines Clock alarm closes an internal relay. The pinout of the connector is as follows:

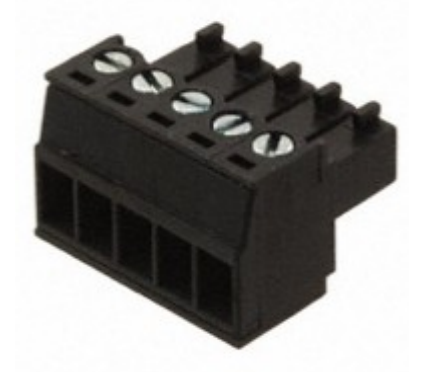

ILLUSTRATION: Connector for Relay

Pin 1: Approximately +12V maximum current of 50mA

Pin 2: Relay Normally Open

Pin 3: Relay Common

Pin 4: Relay Normally Closed

Pin 5: Ground

Small, low power piezo buzzers or lights can be driven directly from the clocks power supply. For larger loads, an intermediate relay is recommended.

\*NOTE: This connector is not provided with purchase. If you are interested in information on obtaining this part contact Time Machines. (techsupport@css-design.com)

# **4.2 Push Button**

#### **4.2.1 Changing the Time Zone**

Using the push button provides a quick way to set the time zone with out having to access the configuration web page. With every push of the button the GMT offset decreases by 1. Since the default offset is -6, pushing the button once would set the offset to -7. Once the negative offset reaches its limit (-11) the next offset is the maximum positive offset (14).

#### **4.2.2 Scrolling the IP address**

The push button also provides a quick way to determine the IP address of the TMPC. A rapid double push of the button will cause the IP address to scroll across the display.

#### **4.2.3 Set Parameters to Default**

One way to set all parameters to their factory default values is to hold the button on the back of the clock down when the

[ 8 ]

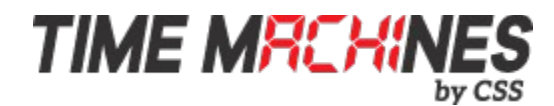

clock is powered up. If done successfully, three "8's" will scroll across the display before entering the usual start up routine.

# **5 Troubleshooting**

# **5.1 Flashing Seconds**

There are two instances when the seconds (6 digit clock) and the AM/PM dots will flash to indicate a problem.

# **5.2 Lost Link**

If the seconds and the AM/PM dots are flashing it is possible that the link was lost, check to make sure everything is connected properly at both ends of the cable.

# **5.3 Missed NTP Packet**

If an NTP packet was sent but a reply wasn't received the seconds and AM/PM dots will flash. This can happen every now and then, the flashing will stop as soon as the TMPC completes a successful send and receive cycle. If the primary server can no longer be reached the backup server will become the primary server. This is observable by looking at the configuration web page, if the primary and backup servers display the same address(primary will be in IPv4 format) than this scenario has occurred. If both servers fail the seconds and AM/PM dots will continue to flash until the issue is resolved. Log into the configuration web page and set new SNTP servers.

# **5.4 Unable To Access Web Page**

This can occur for many different reasons. Below are a few examples with ways to potentially fix.

-Make sure the PC being used is on the same subnet as the clock.

-There are a few antivirus programs that may prevent accessing or viewing information on the web page. To avoid this try temporarily disabling before attempting to access the web page. Once you have made your changes re-enable security. This will not affect the function of the clock only the web page access.

-Some of the lesser known web browsers may not be compatible with the Time Machines web interface. Try using a different browser such as Firefox or Chrome.